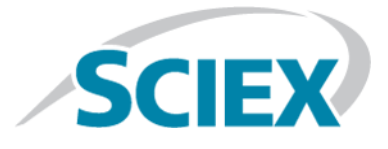

# **LightSight® 2.3.1 Software**

**Release Notes**

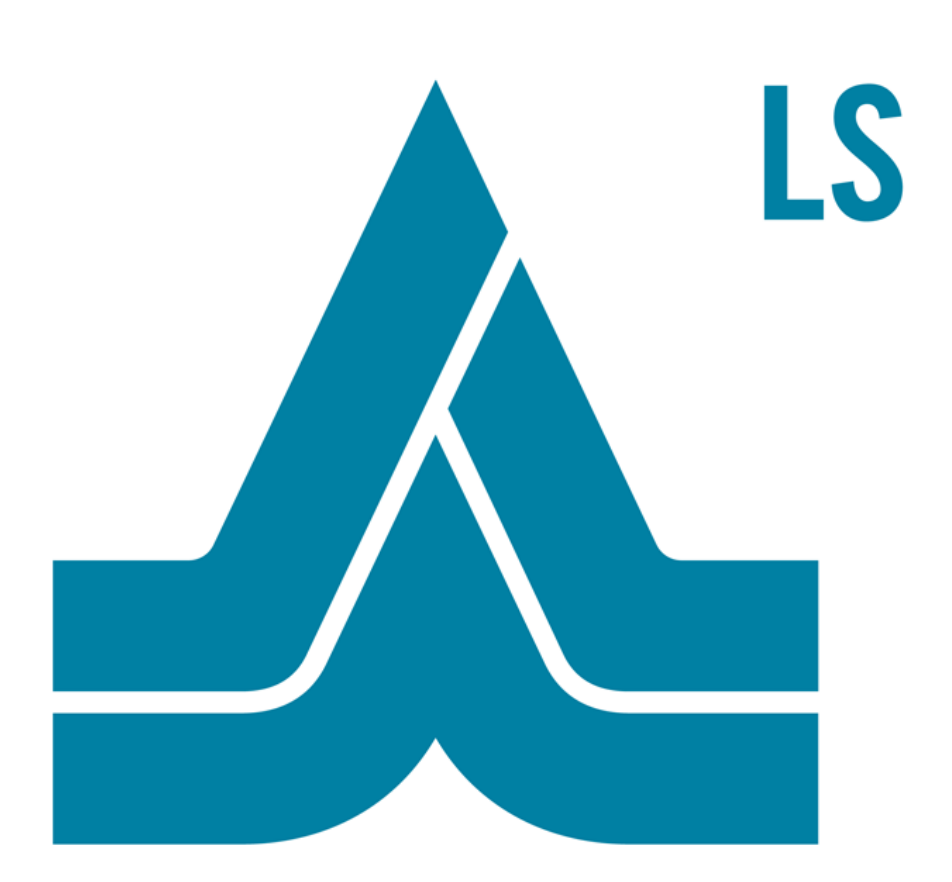

This document is provided to customers who have purchased SCIEX equipment to use in the operation of such SCIEX equipment. This document is copyright protected and any reproduction of this document or any part of this document is strictly prohibited, except as SCIEX may authorize in writing.

Software that may be described in this document is furnished under a license agreement. It is against the law to copy, modify, or distribute the software on any medium, except as specifically allowed in the license agreement. Furthermore, the license agreement may prohibit the software from being disassembled, reverse engineered, or decompiled for any purpose. Warranties are as stated therein.

Portions of this document may make reference to other manufacturers and/or their products, which may contain parts whose names are registered as trademarks and/or function as trademarks of their respective owners. Any such use is intended only to designate those manufacturers' products as supplied by SCIEX for incorporation into its equipment and does not imply any right and/or license to use or permit others to use such manufacturers' and/or their product names as trademarks.

SCIEX warranties are limited to those express warranties provided at the time of sale or license of its products and are SCIEX's sole and exclusive representations, warranties, and obligations. SCIEX makes no other warranty of any kind whatsoever, expressed or implied, including without limitation, warranties of merchantability or fitness for a particular purpose, whether arising from a statute or otherwise in law or from a course of dealing or usage of trade, all of which are expressly disclaimed, and assumes no responsibility or contingent liability, including indirect or consequential damages, for any use by the purchaser or for any adverse circumstances arising therefrom.

**For research use only.** Not for use in diagnostic procedures.

AB Sciex is doing business as SCIEX.

The trademarks mentioned herein are the property of AB Sciex Pte. Ltd. or their respective owners.

AB SCIEX<sup>™</sup> is being used under license.

 $\circ$  2018 AB Sciex

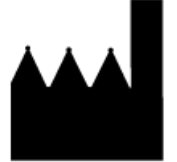

AB Sciex Pte. Ltd. Blk 33, #04-06 Marsiling Ind Estate Road 3 Woodlands Central Indus. Estate. SINGAPORE 739256

# **Contents**

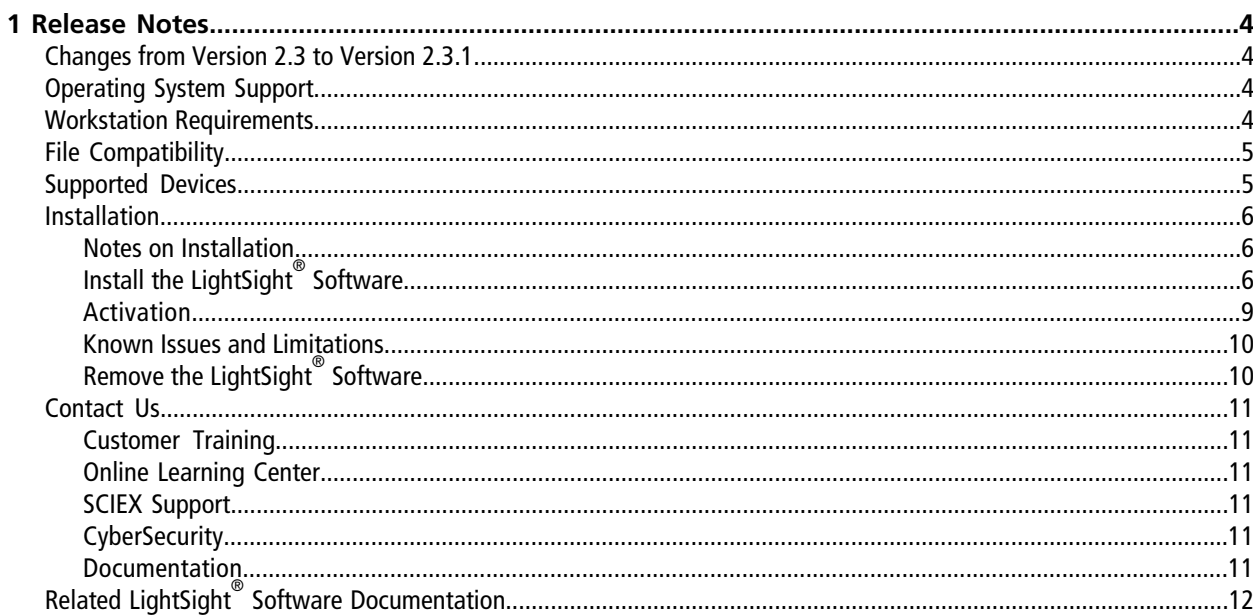

## <span id="page-3-1"></span><span id="page-3-0"></span>**Changes from Version 2.3 to Version 2.3.1**

The following enhancements are included in this release:

- Support for the Microsoft Windows 10, 64-bit operating system
- <span id="page-3-2"></span>• Export of MS/MS data to ACD/Spectrus Processor version 2017.2.1 by ACD/Labs.

## **Operating System Support**

This version of the LightSight $^\circ$  software is compatible with the Microsoft Windows 7, 32-bit and the Microsoft Windows 10, 64-bit operating systems. Cybersecurity support is included for the Windows 10, 64-bit operating system.

<span id="page-3-3"></span>**Note:** Cybersecurity support is not included for the Microsoft Windows 7, 32-bit operating system.

## **Workstation Requirements**

- Dell OptiPlex XE2 computer with:
	- An Intel Core I5-4570S processor (Quad core, 2.90 GHz, 6 MB with HD Graphics 4600)
	- 32 GB DDR3 1600Mhz SDRAM
	- 2\*2Tb HDD (RAID1)
	- DVD+-RW
	- English version of the Microsoft Windows 7, 32-bit operating system with SP1 **or** English version of the Microsoft Windows 10, 64-bit operating system

Other versions of Microsoft Windows have not been formally tested.

**Note:** Newer systems might become available. For more information, contact the local sales representative. Older computer models might be compatible. However, they have not been tested and might result in degraded performance.

## <span id="page-4-0"></span>**File Compatibility**

The LightSight $\degree$  2.3.1 software supports data files created using the Analyst $\degree$  software, version 1.4.2 or higher.

### **Scan Types**

This software supports the following scan types: Q1, Q3, EMS, EPI, PI, Prec, NL, and MRM.

### **Acquisition Requirements**

- The acquisition computer must have the Analyst® software, version 1.4.2 or higher, installed.
- The Analyst® software, version 1.5, cannot have been installed as an upgrade. If a previous version of the Analyst<sup>®</sup> software is installed, then it must be removed before installing version 1.5.
- The user cannot acquire data with the Analyst<sup>®</sup> 1.4.2 Software Components for FlashQuant<sup>™</sup> Workstation.
- <span id="page-4-1"></span>• For supported operating systems and computer models, refer to the *Analyst Software Installation Guide*.

## **Supported Devices**

#### **Mass Spectrometers**

This software supports acquisition using the following equipment:

- QTRAP<sup>®</sup> 6500 system
- QTRAP<sup>®</sup> 5500 system
- API  $5000^{\text{TM}}$  system
- QTRAP<sup>®</sup> 4500 system
- 4000 QTRAP® system
- API  $4000^{\text{TM}}$  system
- 3200 QTRAP® system
- API 3200 $^{TM}$  system
- QTRAP<sup>®</sup> system
- API 3000 $^{TM}$  system
- API 2000 $^{TM}$  system

#### **Supported HPLC Systems**

- Agilent 1260
- Тетро $^{\text{\tiny{TM}}}$
- Agilent 1290
- Agilent 1200 series
- Agilent 1100 series
- Perkin Elmer 200 series
- Shimadzu Nexera
- Shimadzu Prominence series
- Shimadzu SIL-HT series
- CTC PAL autosamplers with all LC pumps supported by the Analyst® software version 1.4.2, 1.5, or 1.5.1
- Shimadzu SIL30-ACMP autosampler
- <span id="page-5-0"></span>• Waters ACQUITY UPLC system with the ACQUITY UPLC System Driver version 1.30 or 1.4

## <span id="page-5-1"></span>**Installation**

### **Notes on Installation**

- The LightSight® 2.3.1 software is a new installation only. Upgrades from existing versions of the software are not supported. If version 2.3 of the LightSight® software is installed, then it must be removed before version 2.3.1 can be installed. Refer to [Remove the LightSight](#page-9-1)<sup>®</sup> Software.
- The user must be logged on to the computer as a user with Administrator privileges.
- When a zip file that contains the LightSight<sup>®</sup> software installer is being used, then extract all of the files from the zip file before running the installer from the location containing the extracted files. Errors will occur if the installer is run from within the zip file.
- <span id="page-5-2"></span>• If a DVD is used for the installation, then we recommend that customers copy all of the DVD contents to a local drive for storage. To prevent potential issues with installing the software, for example, if a repair is necessary, this locally-stored version must be used.

## **Install the LightSight® Software**

- 1. Read these release notes.
- 2. Log on to the computer as a Microsoft Windows user with administrator privileges.

3. Make sure that all of the applications are closed.

Note: If the LightSight<sup>®</sup> 2.3 software was installed, then remove the software before installing version 2.3.1.

<span id="page-6-0"></span>4. Install the LightSight<sup>®</sup> software. Refer to [Table 1-1](#page-6-0).

#### **Table 1-1 Installation Instructions**

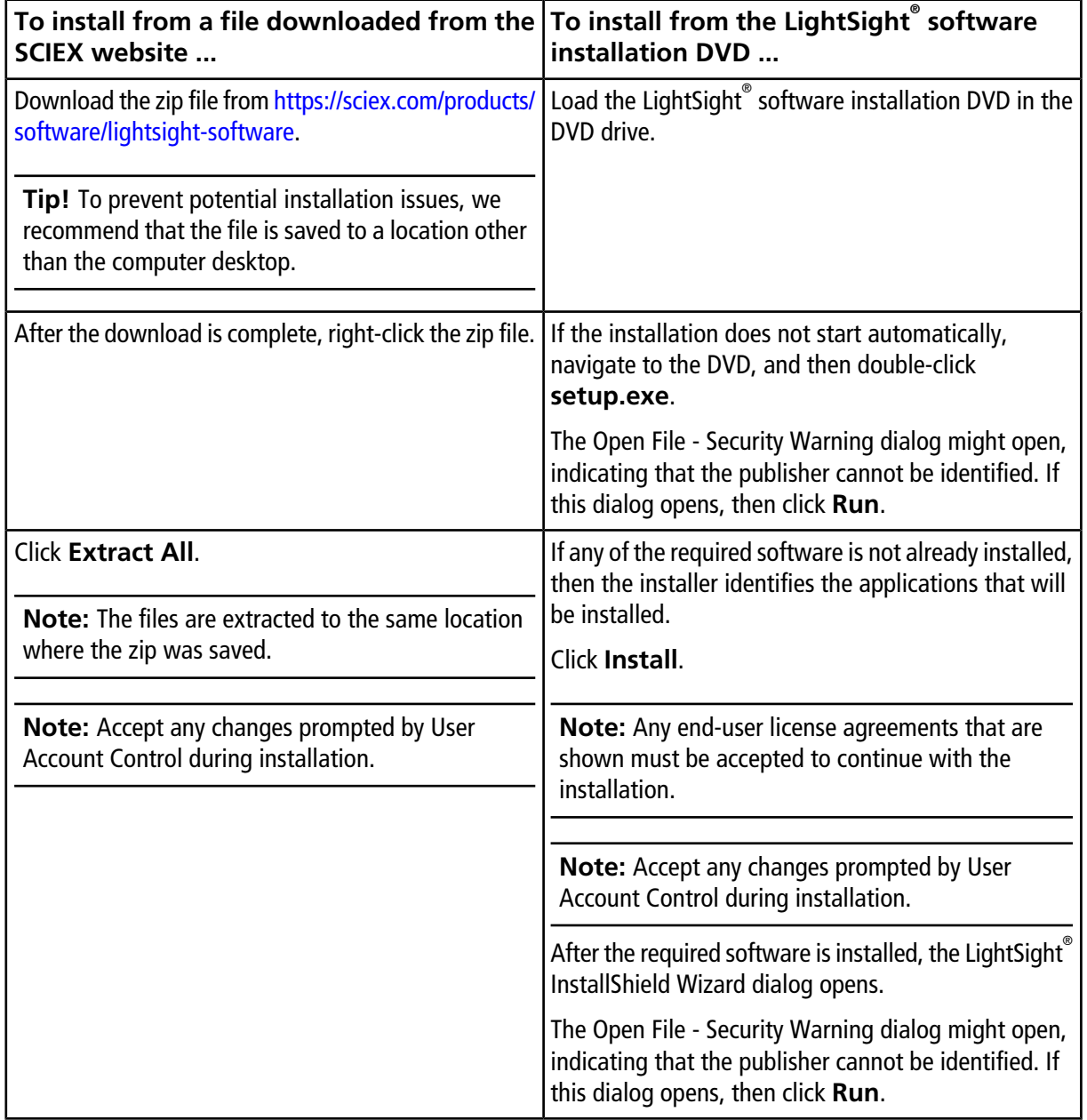

#### **Table 1-1 Installation Instructions (continued)**

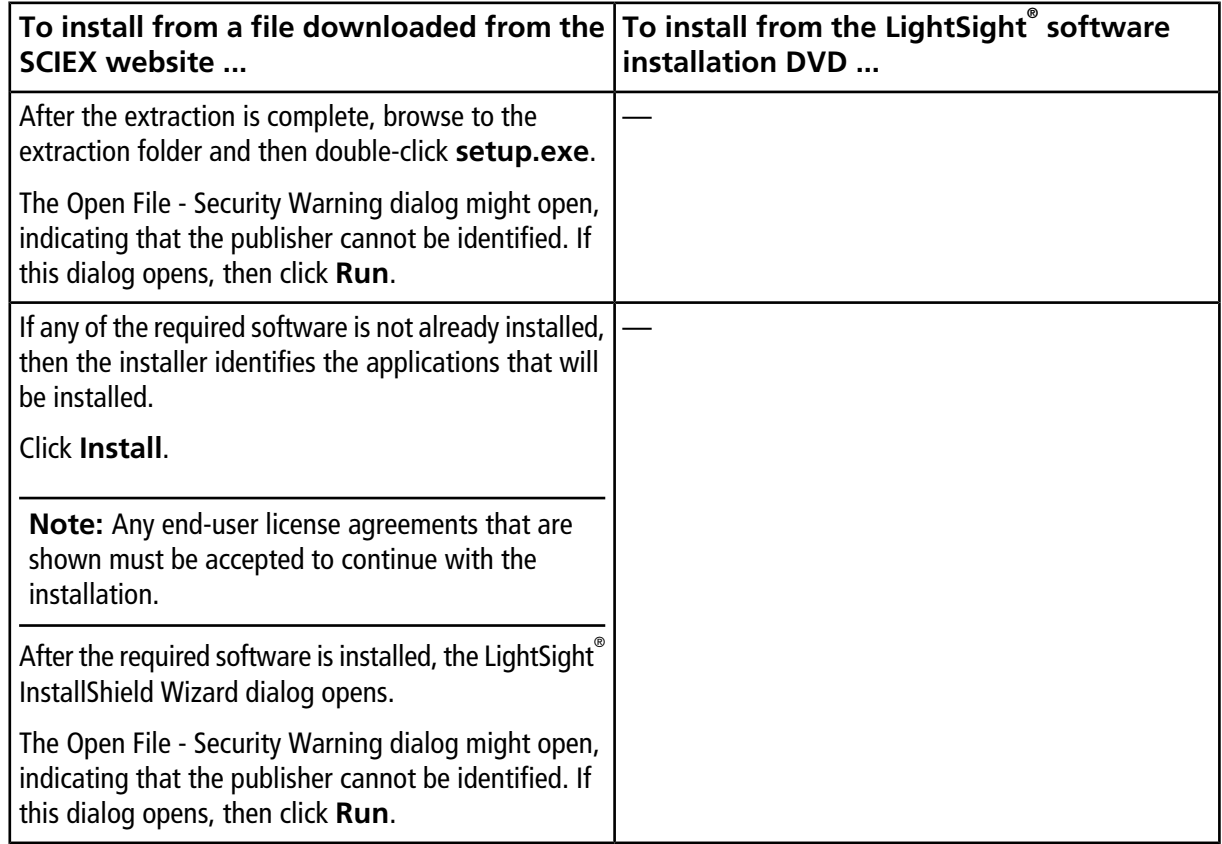

#### 5. Click **Next**.

The End-User License Agreement dialog opens.

#### 6. Click **I accept the terms in the license agreement**.

7. Click **Next**.

The Destination Folder dialog opens.

**Note:** Installation of the Data folder in the C:\Users folder is prohibited.

**Tip!** The user can change the location of the software installation and the data folders before clicking **Next**.

#### 8. Click **Next**.

The Ready to Install the Program dialog opens.

#### 9. Click **Install**.

The Installing LightSight® 2.3.1 dialog opens.

- 10. After the installation is complete, click **Finish**.
- 11. If a DVD was used to complete the installation, then back up the contents of the installation DVD to a local drive.

**Note:** The locally-stored installation files should be used if the software needs to be repaired.

12. Continue with [Activation.](#page-8-0)

Note: If the LightSight<sup>®</sup> 2.3 software was installed and licensed, then a new license file is not required. Version 2.3.1 can be used with the version 2.3 license file. However, data generated using the previous version of the software might need to be reprocessed.

### <span id="page-8-0"></span>**Activation**

**Note:** Internet access is required to obtain a license for the software. If the computer where the LightSight<sup>®</sup> software is being installed does not have Internet access, then make a copy of the generated computer ID. On a computer with Internet access, go to <http://licensing.sciex.com/activation/LightSight>and then follow the instructions to obtain a license.

1. Double-click the LightSight<sup>®</sup> software desktop icon.

The LightSight<sup>®</sup> Software Activation dialog opens.

2. Type the license key from the license certificate in the appropriate field.

**Note:** If the licence key is stored on the computer, then copy and paste the key in the field. If a license key is not available, then contact [sciex.com/request-support.](https://sciex.com/request-support)

3. Click **Generate Computer ID**.

This creates a unique identifier for the workstation.

- 4. Click **Copy ID to Clipboard**.
- 5. Click the<http://licensing.sciex.com/activation/LightSight> link.
- 6. Follow the instructions to obtain the license.

**Note:** SCIEXNow login credentials are required to obtain the license key.

After the required information is submitted, a license file is sent to all of the e-mail addresses provided.

- 7. Close the browser window.
- 8. When the e-mail containing the license file is received, copy the license file to the workstation desktop.
- 9. In the LightSight® Software Activation dialog, click **Install License File**.
- 10. In the Select the new license file to be installed dialog, browse to and then select the license file.
- 11. Click **Open**.

Both the Select the new license file to be installed and the LightSight<sup>®</sup> Activation dialogs close, and the LightSight<sup>®</sup> software opens.

**Note:** If a temporary license is being used, then do not make any changes to the computer clock. Changes can void the temporary licence and a new license file will be required.

### <span id="page-9-0"></span>**Known Issues and Limitations**

Everyone should read this section of the Release Notes.

**Note:** The numbers in brackets are reference numbers to each issue or feature in our internal tracking system.

#### **The LightSight® Software Feature Expired message is shown**

If the LightSight<sup>®</sup> Software Feature Expired message is shown and the license file is valid, then make sure that the network card is enabled and that the Internet Protocol (TCP/IP) setting for the network card is installed. For information about accessing network connection settings, refer to the Windows Help system.

#### <span id="page-9-1"></span>**Supported Devices**

The Agilent 1260 Infinity Standard Autosampler, G1329B, is not recognized as a supported device by the LightSight® software. For help with this autosampler, contact [sciex.com/request-support](https://sciex.com/request-support) (LS-1)

## **Remove the LightSight® Software**

- 1. Log on to the computer as a Microsoft Windows user with Administrator privileges.
- 2. Do one of the following:
	- For Microsoft Windows 7 operating systems, click **Start > Control Panel > Programs and Features**.
	- For Microsoft Windows 10 operating systems, click **Start > Windows System > Control Panel > Programs and Features**.

**Tip!** If the Control Panel components are shown by **Category**, then click **Start > Control Panel > Programs > Programs and Features > Uninstall a program.**

3. Select the LightSight® software and then click **Uninstall**.

The Program and Feature dialog opens.

4. Click **Yes**.

The software is removed, with no user intervention required.

During the removal, the software name is removed from the Installed Programs list, the shortcut to the LightSight® software is removed from the desktop, and the shortcuts to the software and the user documentation are removed from the Start menu.

## <span id="page-10-1"></span><span id="page-10-0"></span>**Contact Us**

### **Customer Training**

- In North America: [NA.CustomerTraining@sciex.com](mailto:NA.CustomerTraining@sciex.com)
- In Europe: [Europe.CustomerTraining@sciex.com](mailto:Europe.CustomerTraining@sciex.com)
- <span id="page-10-2"></span>• Outside the EU and North America, visit [sciex.com/education](https://sciex.com/education) for contact information.

### **Online Learning Center**

<span id="page-10-3"></span>• SCIEX**[University](https://training.sciex.com)**

### **SCIEX Support**

SCIEX and its representatives maintain a staff of fully-trained service and technical specialists located throughout the world. They can answer questions about the system or any technical issues that might arise. For more information, visit the SCIEX website at [sciex.com](https://sciex.com) or contact us in one of the following ways:

- <span id="page-10-4"></span>• [sciex.com/contact-us](https://sciex.com/contact-us)
- [sciex.com/request-support](https://sciex.com/request-support)

## <span id="page-10-5"></span>**CyberSecurity**

For the latest quidance on cybersecurity for SCIEX products, visit [sciex.com/productsecurity](https://sciex.com/productsecurity).

### **Documentation**

This version of the document supercedes all previous versions of this document.

To view this document electronically, Adobe Acrobat Reader is required. To download the latest version, go to [https://get.adobe.com/reader.](https://get.adobe.com/reader)

For the latest versions of the documentation, visit the SCIEX website at [sciex.com](https://sciex.com).

**Note:** To request a free, printed version of this document, contact [sciex.com/contact-us](https://sciex.com/contact-us).

# <span id="page-11-0"></span>**Related LightSight® Software Documentation**

The Quick Reference for the LightSight $^{\circ}$  software is installed automatically with the software and is available from the Start menu: **All Programs > AB SCIEX > LightSight**.

For step-by-step animations of basic procedures, open the LightSight® software and then click **Help > Show Me**.

Workflow-specific procedures are available through the **How Do I?** button in the upper-right corner of the workspace in the LightSight<sup>®</sup> software. When How Do I? is clicked, users can select the appropriate Help topic from the list provided.

Note: To view the changes in the software and fixed issues for previous versions of the LightSight<sup>®</sup> software, refer to the *Release Notes* for previous versions.